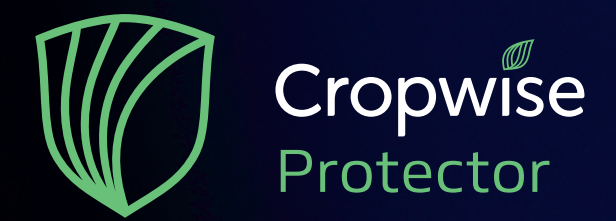

# **PERMETEZÉSI NAPLÓ létrehozása a CW Protector-ban**

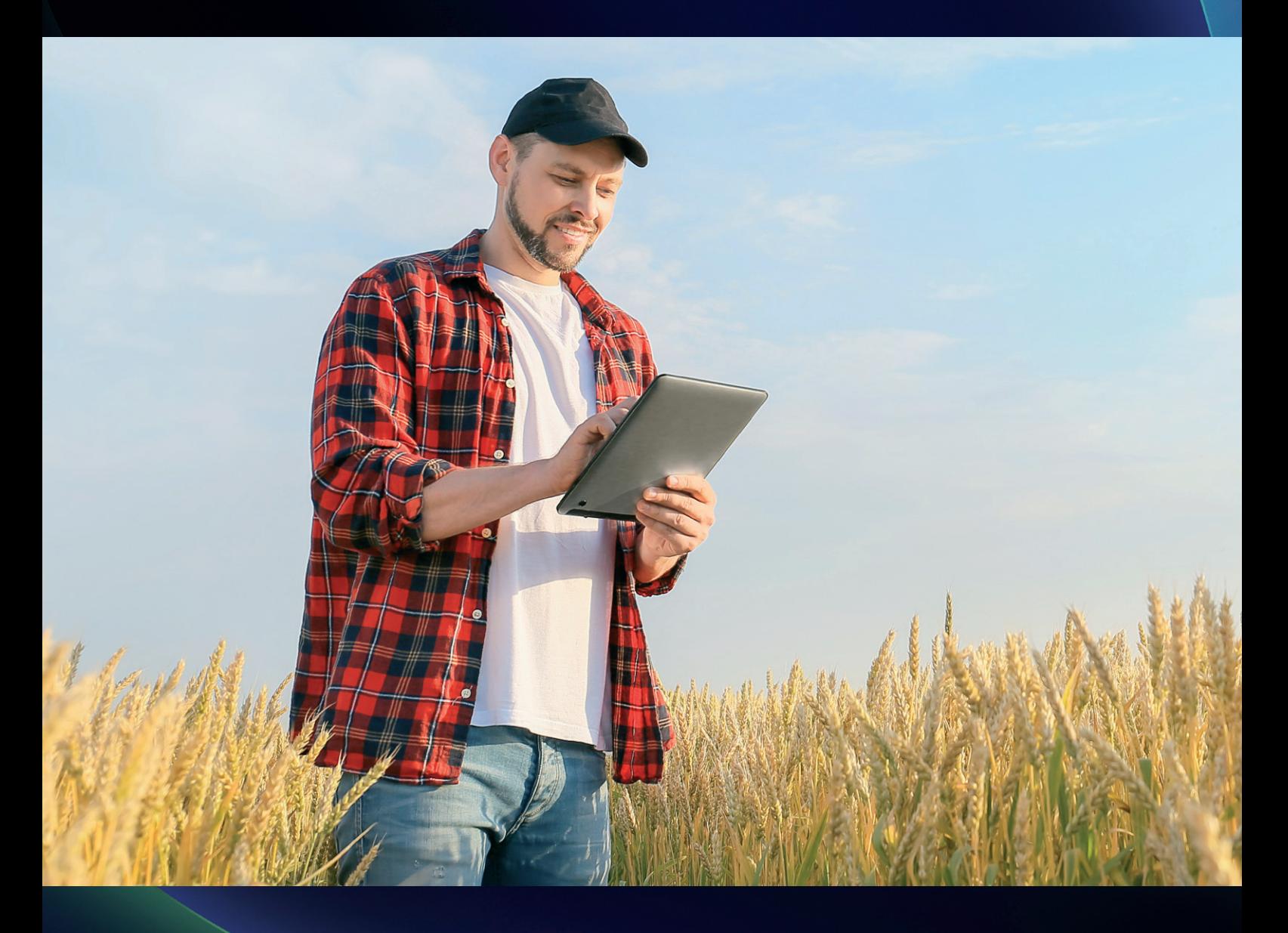

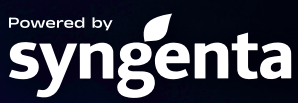

## **I. Kapcsolódás létrehozása**

Pár lépést meg kell tennünk az e-gazdálkodási naplóban, mielőtt naprakészen tudjuk vezetni a permetezési naplót a CW Protector segítségével.

- 1) Látogasson el az e-gazdálkodási napló felületére (https://upr.nebih.gov.hu/login)
- 2) Jelentkezzen be az Ügyfélkapu segítségével és kövesse a lépéseket, amíg nem jut el a gazdálkodási napló szerkesztéséig

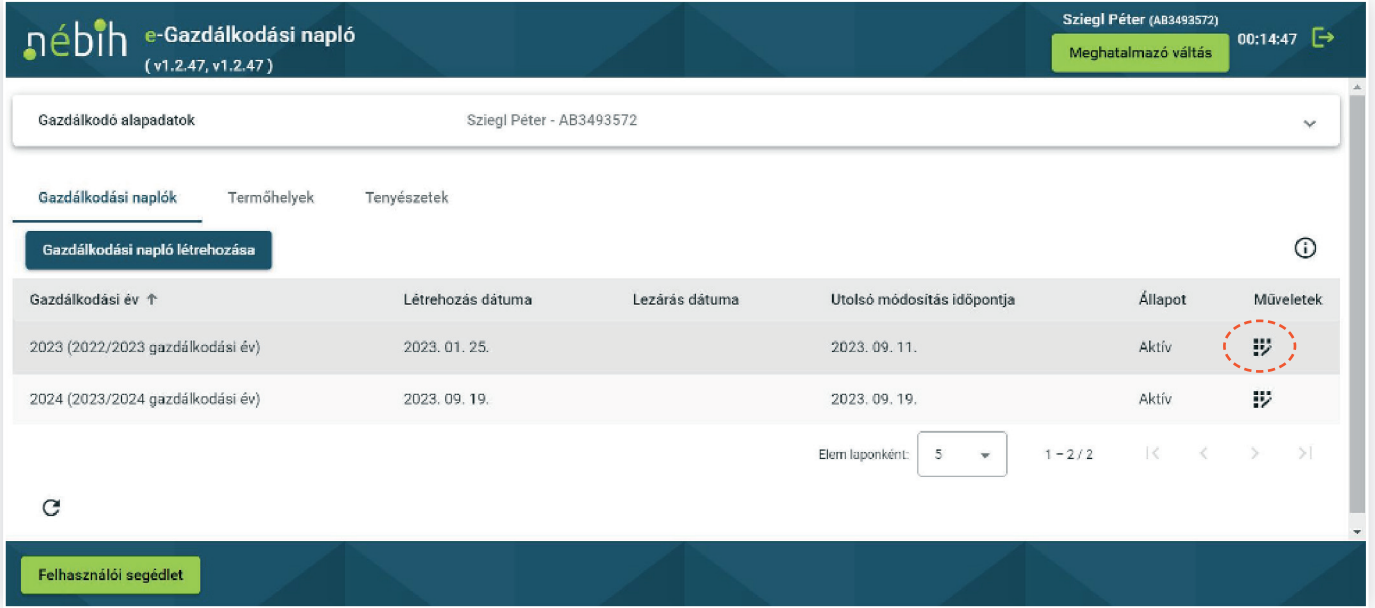

3) Nyissa meg az aktuális gazdálkodási évet és generáljon egy Tokent, ami arra szolgál, hogy összekösse a két rendszert, illetve ennek a segítségével képes beazonosítani a termelőt a Nébih

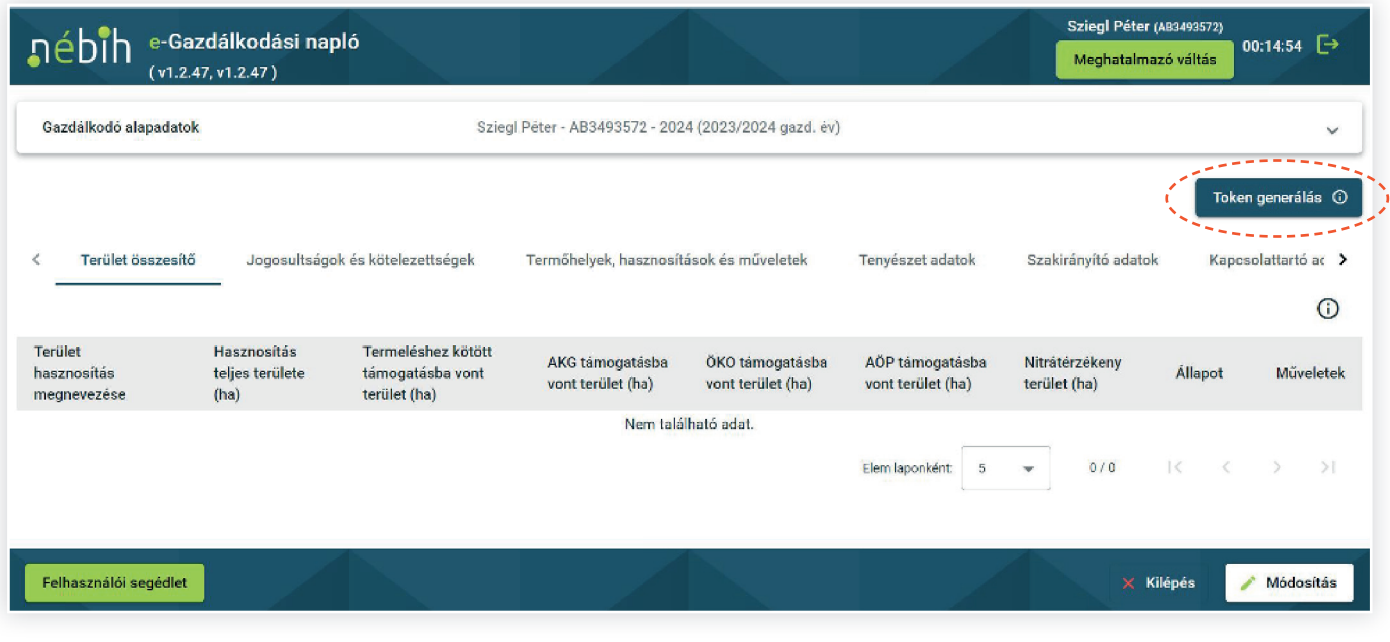

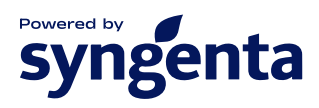

### 4) Ezután a Nébih rendszerében még be kell állítania a Jogosultságok és kötelezettségek fül alatt a permetezési napló vezetését és a növényvédelmi szakirányítóját

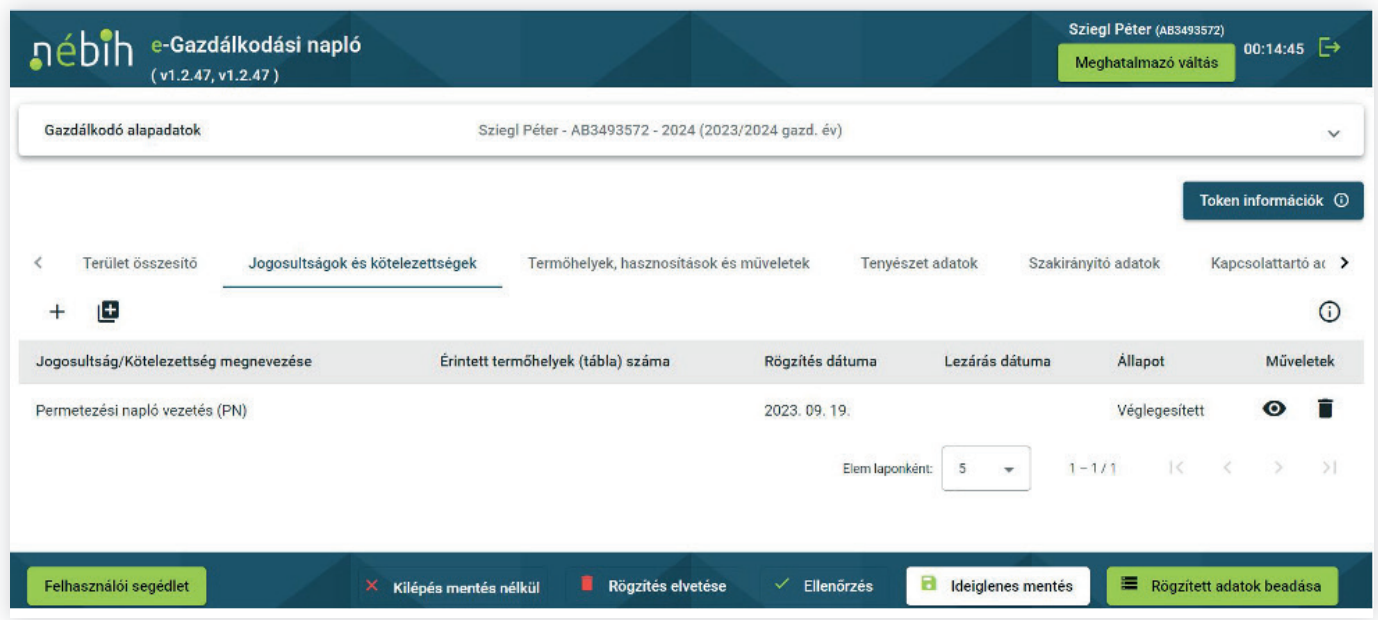

5) A későbbiekben még szüksége lesz a permetezési napló azonosítójához. Ez egy számsorozat, ami a gazdanapló után jelenik meg a böngésző keresőjében, ezt ki kell másolni és a Protector permetezési naplójába beilleszteni

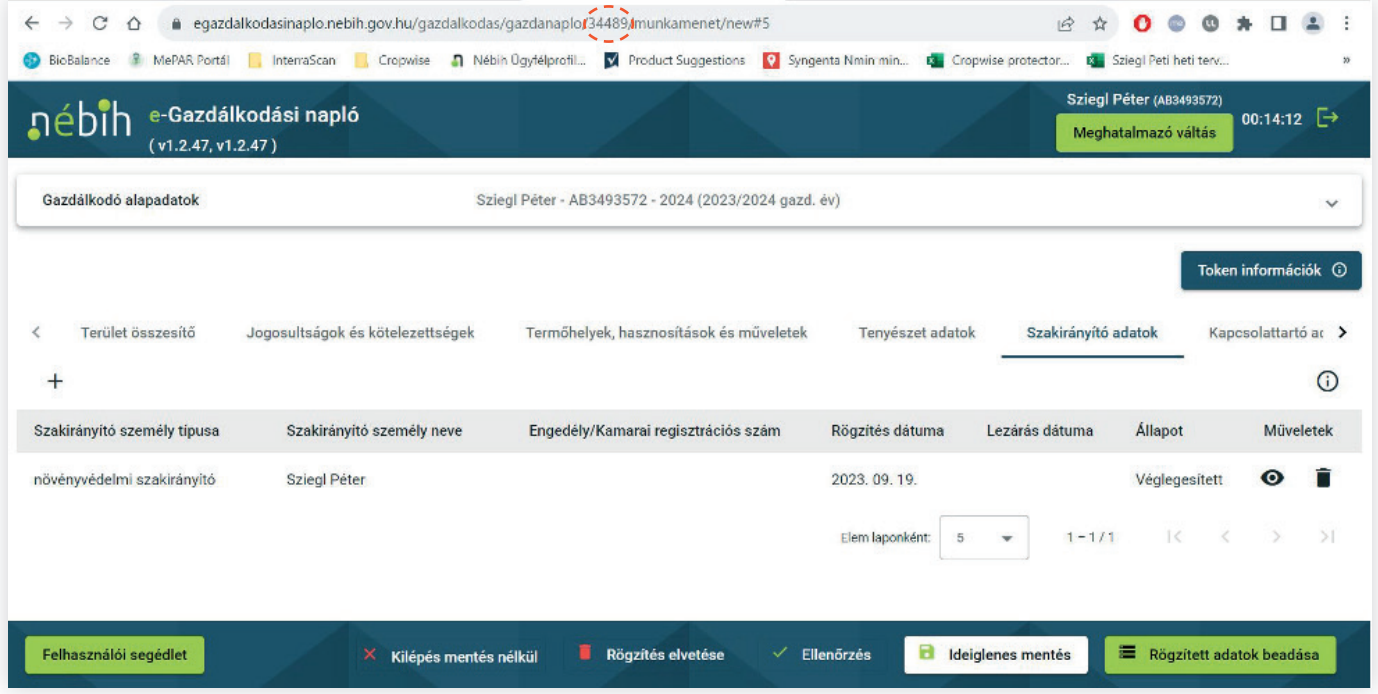

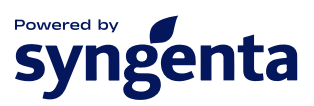

6) Ha ezzel megvan, másolja ki a Tokent a Token információk fülnél egy gombnyomással és ebben a gazdálkodási évben már nem kell használnia a továbbiakban az e-permet felületet.

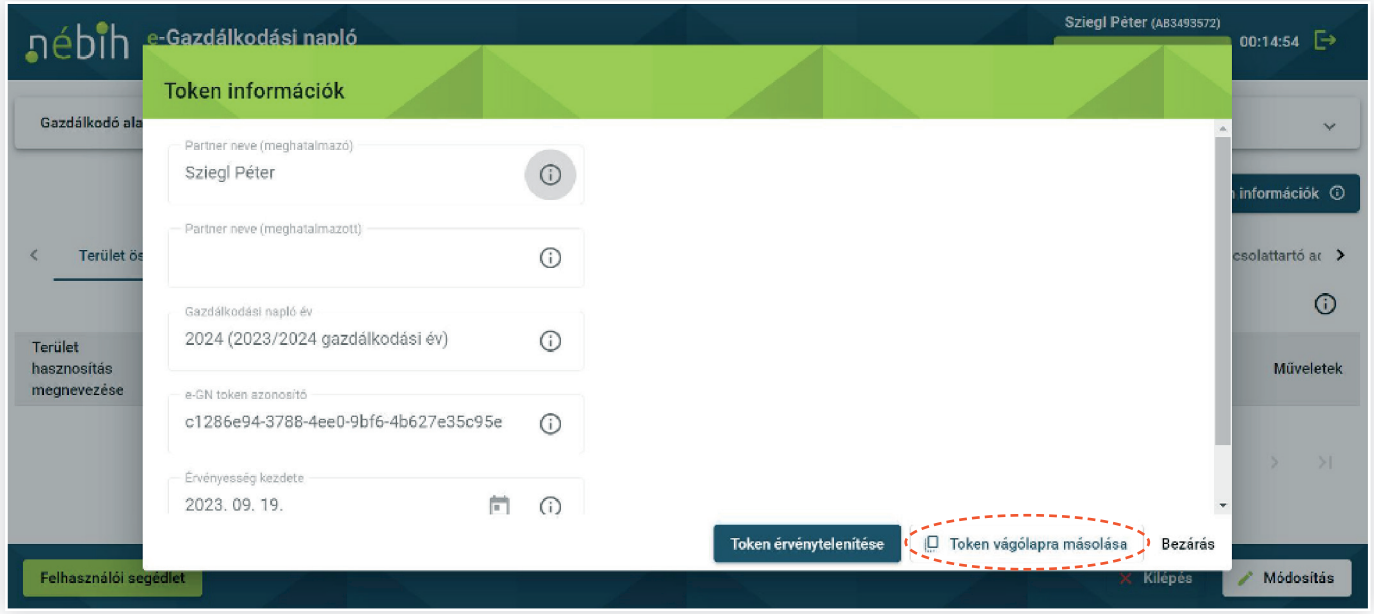

### **II. Permetezési napló a CW Protector segítségével**

Pár egyszerű lépés után, ha összekötjük a Nébih rendszerével CW Protector fiókját naprakészen, 1 órán belül automatikusan küldi az adatokat az adminisztráció elvégzése után. Ha felvisz egy növényvédelmi kezelést, az automatikusan továbbításra kerül a Nébih felé felesleges kattintások nélkül. Ahhoz, hogy ez megtörténhessen pár apró lépést kell csupán megtennie, ezután már nincs további dolga a permetezési naplóval.

1) Hozzon létre egy Permetezési Naplót a CW Protector rendszerében és kattintson a kis ceruza ikonra a szerkesztéshez.

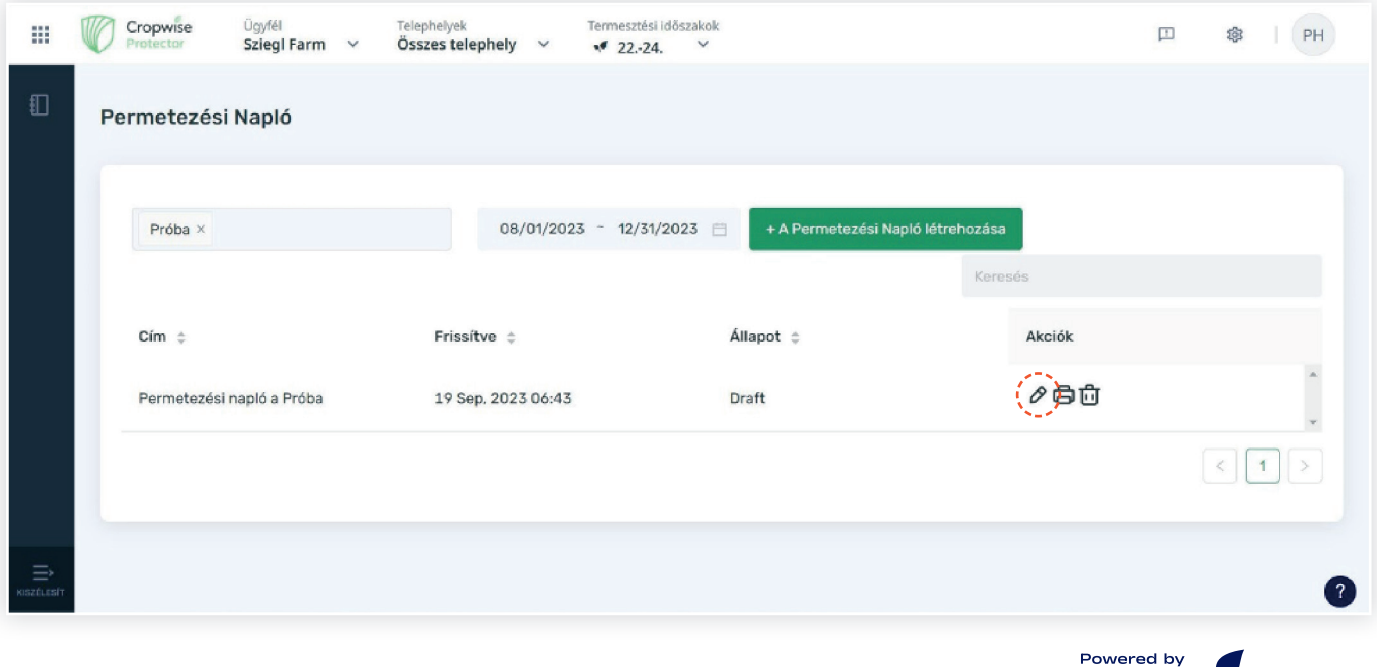

syngenta

### 2) Adja meg a Permetezési Napló azonosítóját. Ezt az I. fejezet 5. lépésénél leírt módon tudja elérni

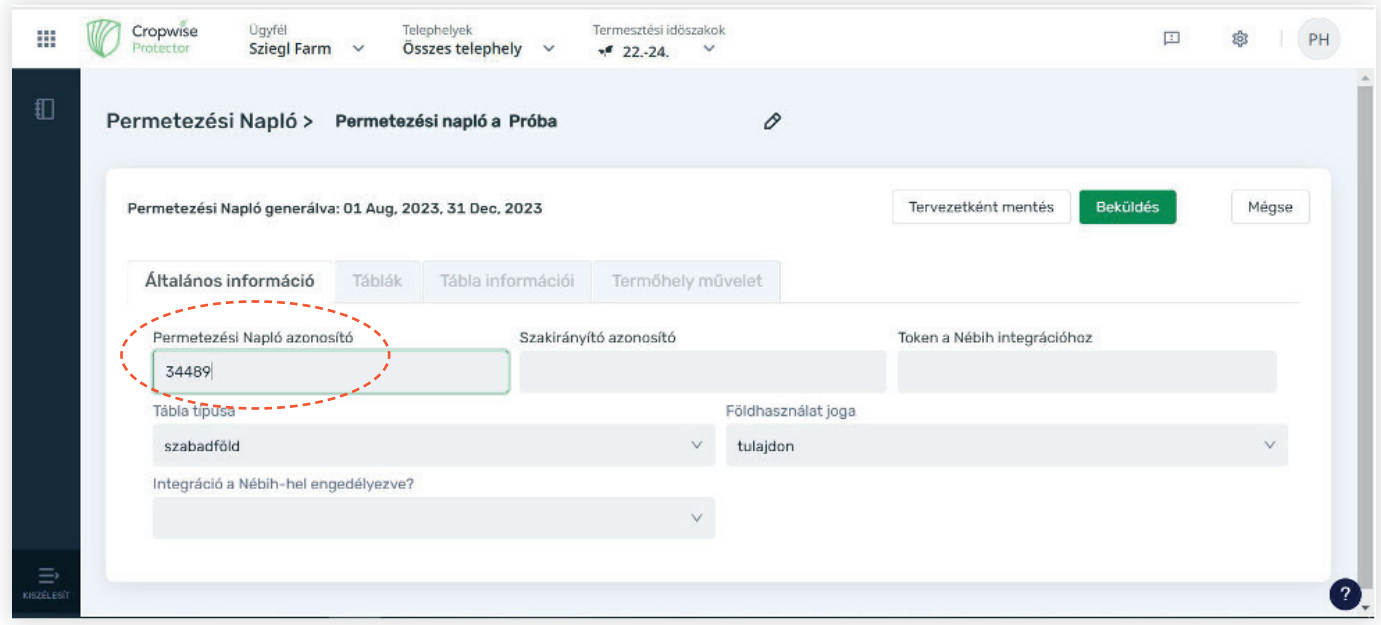

3) Ezután a növényvédelmi szakirányító azonosítót kell kitölteni, ami a szakirányító Növényvédelmi Kamarai azonosító száma

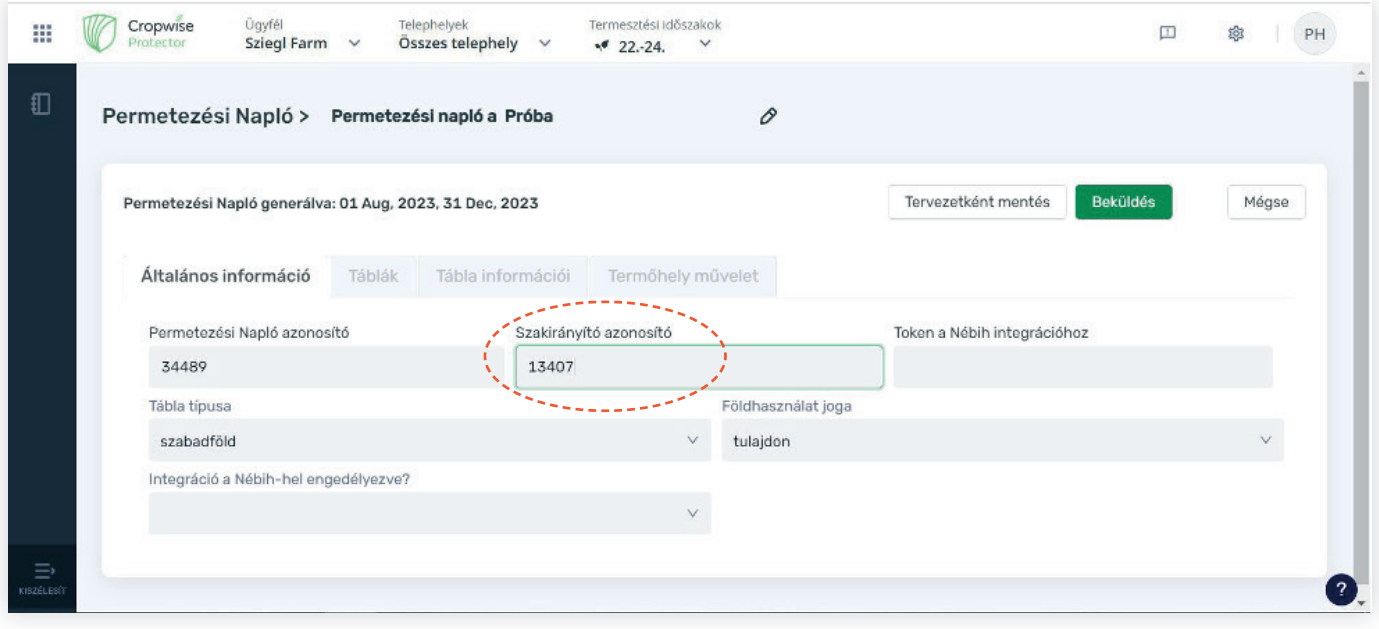

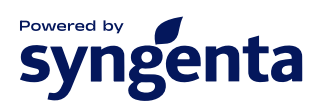

### 4) Következő lépésként a Tokent kell bemásolni, amely kimásolásának módját az I. fejezet 6. pontjánál láthatja

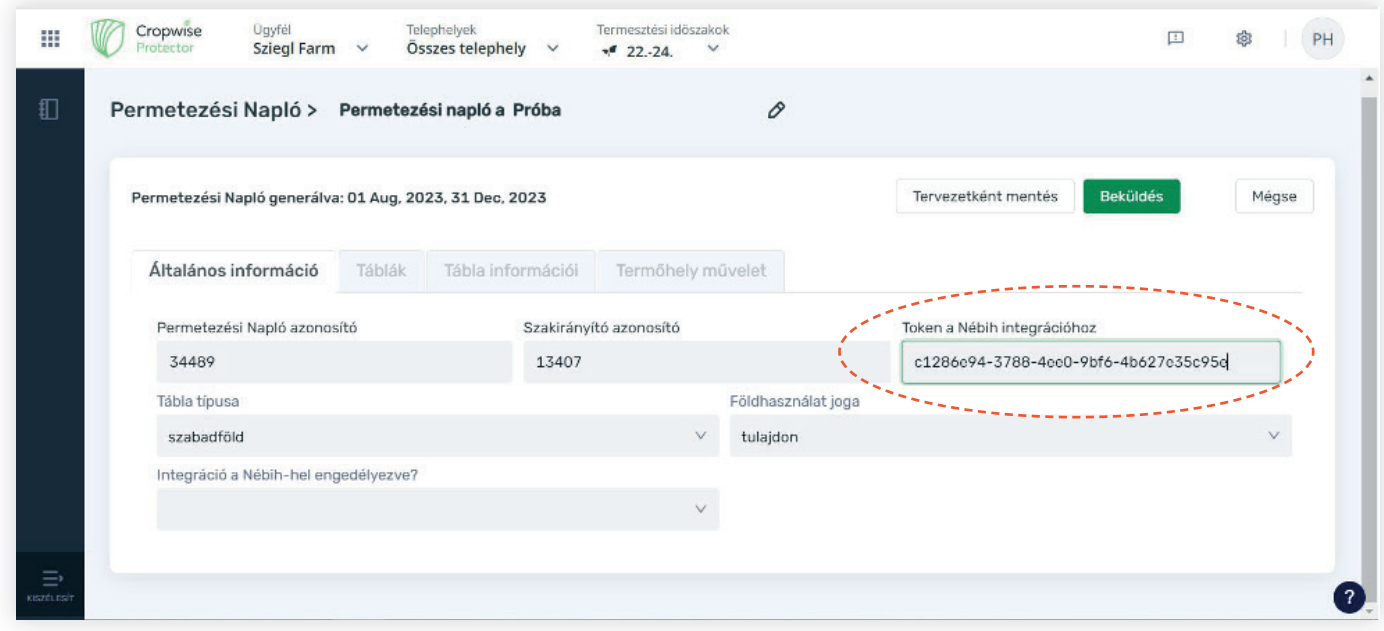

5) Ezután, amint az Integrációt a Nébih-hel engedélyezi és a beküldésre kattint létrejön a kapcsolat, és a Protectorban rögzített növényvédelmi kezelések automatikusan elküldésre kerülnek a Nébih számára.

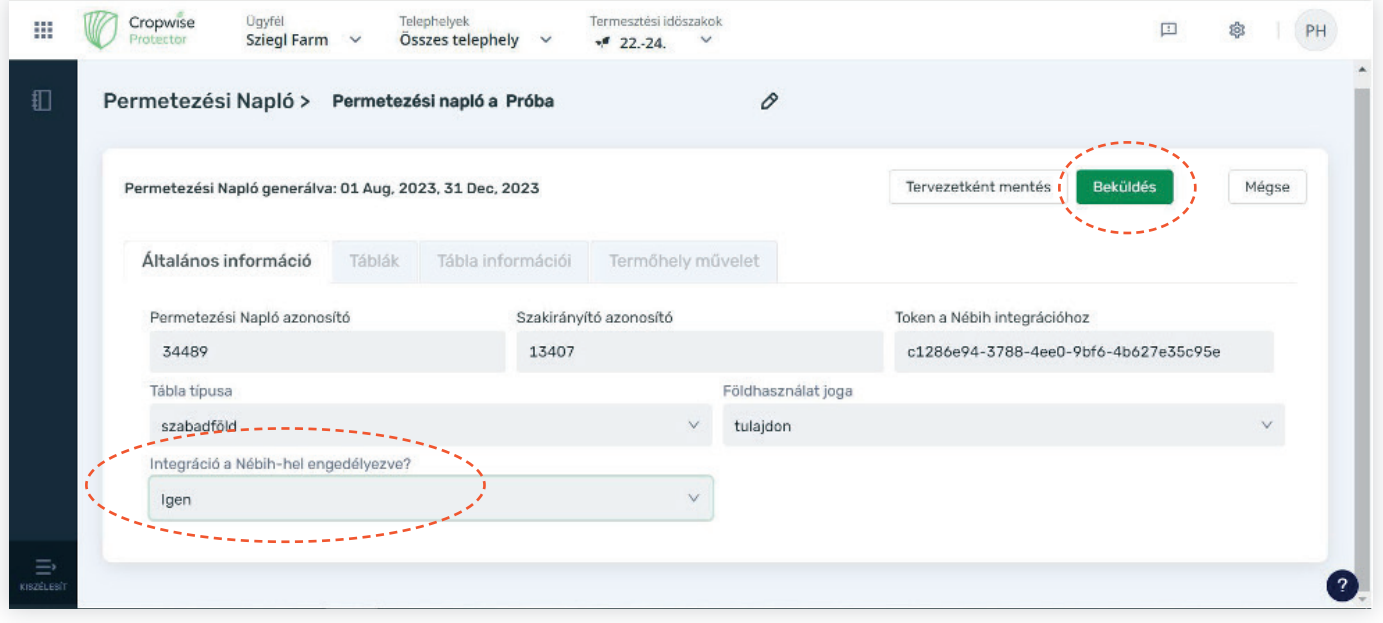

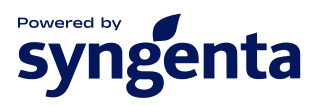

### Amíg az integráció engedélyezve van az újonnan felvitt kezelések is automatikusan egy órán belül elküldésre kerülnek a rendszerbe

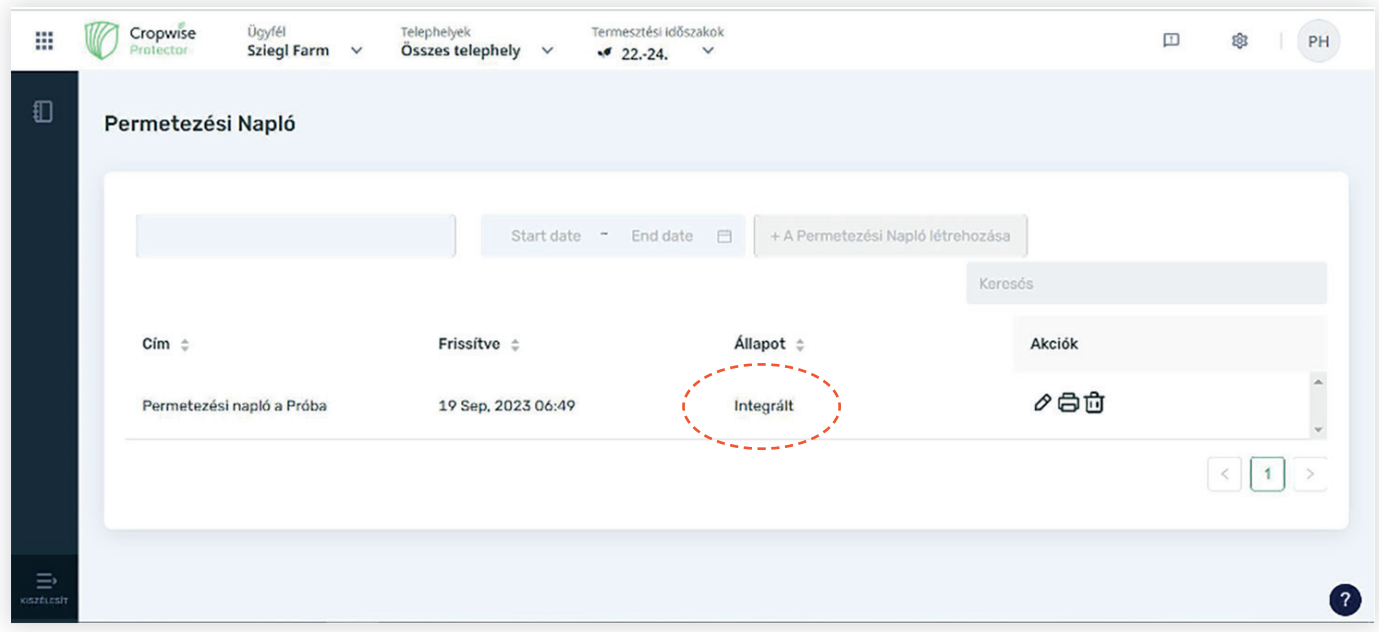

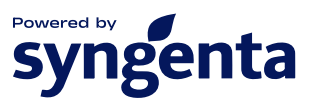